# New York State Department of Health Bureau of Early Intervention, State Fiscal Agent

Using Cigna's Website to Obtain Policy & Plan Information, for Service Coordinators

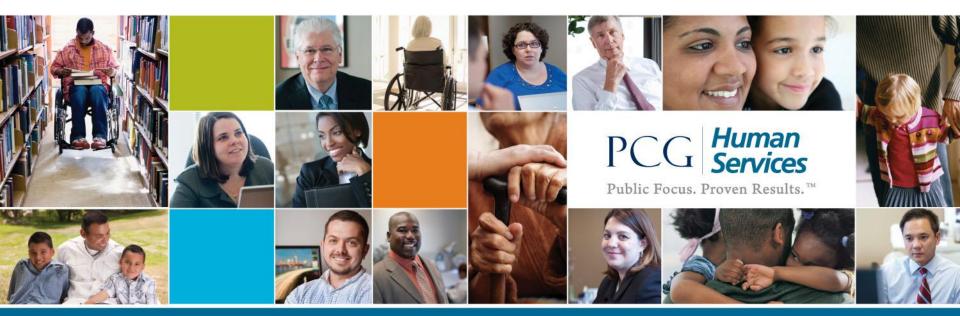

# Introduction

- As part of their Standard Operating Procedure, Service Coordinators are responsible for the accurate collection of insurance information.
- This insurance information collected also includes obtaining details regarding a child's specific policy and plan information.
- Service Coordinators may have to contact insurance companies to obtain this information and verify eligibility.

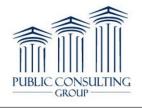

#### Purpose

- This guide is designed specifically to instruct Service Coordinators on how to contact Cigna for obtaining plan and policy information of a specific child.
- A step-by-step format is provided, and also includes additional details & tips on how to navigate Cigna's website.

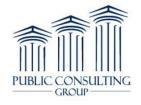

#### Service Coordinator Duties

- Accurate information collection is only one part of the Service Coordinator's duties.
- Further detail on the Service Coordinator's role can be explored by visiting 'Training 103, Part I', available on the Training tab of the EIBilling Website (www.eibilling.com).

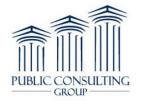

# Cigna versus El Terminology

Cigna sometimes uses terms that differ from the EI World. See below for a conversion table.

| Cigna               | El World              |
|---------------------|-----------------------|
| Patient             | Child                 |
| Product Type        | Plan Type (Insurance) |
| Commercially Funded | Regulated             |

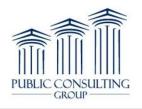

# Prior to Calling

Prior to accessing the Cigna website, be sure to have the following pieces of information:

- 1. Login Credentials ID and Password
- 2. Child Name and Date of Birth (DOB)
- 3. Member ID
- 4. Provider Tax ID Number

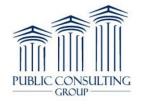

**Accessing Cigna's Website** 

# Step-by-Step Procedure

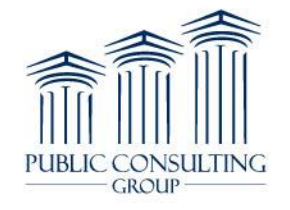

# Cigna Website Checklist

- 1. Enter Web Address <u>https://cignaforhcp.cigna.com/web/public/guest</u> into internet browser
- 2. Enter ID and Password
- 3. Choose 'Patient Search' Tab
- 4. Enter Child (Patient) ID number, DOB, and name (optional)
- 5. Obtain and Review Results
  - Review Plan & Coverage Details
  - Troubleshooting Inactive Plans & Patients Not Found

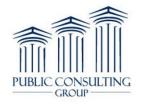

#### Step 1 – Enter Web Address

Open internet browser of choice – Internet Explorer, Firefox, Chrome, etc., and type in the following web address:

https://cignaforhcp.cigna.com/web/public/guest

https://cignaforhcp.cigna.com/web/public/guest

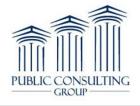

# Reminder – Cigna/El Language

As a reminder, Cigna sometimes uses terms that differ from the EI World.

See below for a conversion table.

| Cigna               | El World              |
|---------------------|-----------------------|
| Patient             | Child                 |
| Product Type        | Plan Type (Insurance) |
| Commercially Funded | Regulated             |

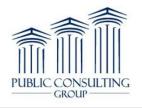

#### Step 2 – Enter ID and Password

NSULTING

GROUP

Enter the User ID and Password, then click 'Login'.

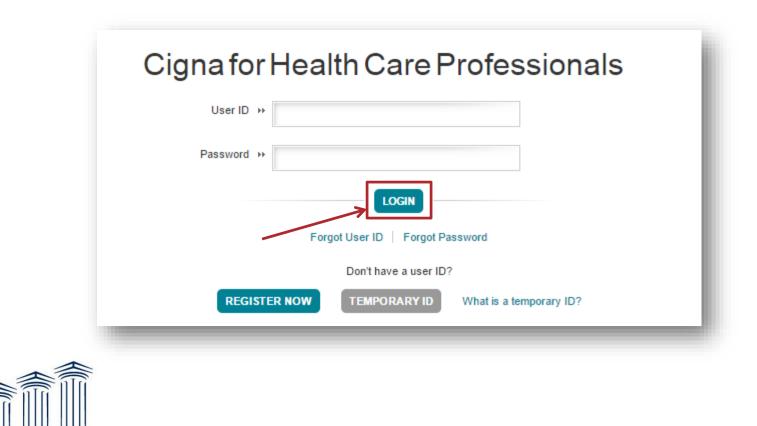

### Step 3 – Choose the 'Patient Search' Tab

#### Click the 'Patient Search' Tab

|      |          |             |                  |        |         |        | es N |
|------|----------|-------------|------------------|--------|---------|--------|------|
| - Ca |          |             |                  |        |         |        |      |
| 2    |          | 04/12/2012  | 01/01/1951       | AUSTIN | ALLISON | Active |      |
| 2    |          | 02/1 Your o | lashboard is em  |        |         |        |      |
| 20   | R0000000 | 03/0 Learn  | how to get start | ed.    |         |        |      |
| 19   |          | 06/11       |                  |        |         |        |      |
|      |          |             |                  |        |         |        |      |
|      |          |             |                  |        |         |        |      |
|      |          |             |                  |        |         |        |      |
|      |          |             |                  |        |         |        |      |
|      |          |             |                  |        |         |        |      |
|      |          |             |                  |        |         |        |      |

## Step 4 - Enter Child ID and Date of Birth (DOB)

- Enter the Child ID (in the Patient ID field) and DOB.
- Entering Child Last Name and First Name are optional.
- Click 'Search'.

PUBI

|                      | itient Last Name |                    |        |
|----------------------|------------------|--------------------|--------|
|                      | itient Last Name |                    |        |
| 122456790            |                  | Patient First Name |        |
| 123456789 01/01/2010 |                  |                    | REMOVE |
|                      |                  |                    | REMOVE |
|                      |                  |                    | REMOVE |
| ADD NEW PATIENT      |                  |                    |        |
| SEARCH               |                  |                    |        |
|                      |                  |                    |        |
|                      |                  |                    |        |
| Ifi                  |                  |                    |        |
|                      |                  |                    |        |

#### Data Entry Errors

PU

In cases of potentially invalid data:

- Verify accuracy of information and re-enter.
- If Child (Patient) ID is invalid see below, remove that number and enter all other fields, and click 'Search'.

| Instructions: You can search past, present ar                                              | nd future coverage detail for up | o to 10 patients.                          |                                        |                                        |
|--------------------------------------------------------------------------------------------|----------------------------------|--------------------------------------------|----------------------------------------|----------------------------------------|
| Search using the ID number found on the patien<br>Date of Birth, Last Name and First Name. | nt's ID card. You can search o   | n all fields or with any combinations: Pat | ient ID and Date of Birth OR Patient I | D, Last Name and First Name OR Patient |
| ELIGIBILITY AS OF: » 03/09/2015                                                            |                                  |                                            |                                        |                                        |
| Patient ID                                                                                 | Patient Date of Birth            | Patient Last Name                          | Patient First Name                     | REMOVE                                 |
| The Patient ID is incorrect. ID numbers may begin with the                                 |                                  |                                            | ] [                                    | REMOVE                                 |
| letter "U".                                                                                | ·                                |                                            |                                        |                                        |
|                                                                                            |                                  | The Patient ID is                          | incorrect. ID                          |                                        |
| *                                                                                          | X                                | numbers may be                             | gin with the                           |                                        |
|                                                                                            |                                  | letter "U".                                |                                        |                                        |
|                                                                                            |                                  |                                            |                                        |                                        |

# Data Entry Guidelines & Tips

- At a minimum, the Child (Patient) ID and DOB must be populated.
- If the Child (Patient) ID is invalid, it may be left blank.
  - However, the DOB, Last Name, and First Name fields must be populated.
- If the error message persists, at least one piece of data is incorrect and you cannot continue.
  - Validate the information and re-try.

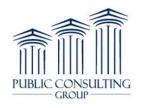

# **Entering Multiple Children**

- A maximum of ten (10) names can be entered. •
- Click 'Add New Patient' to add rows 4-10.

| Instructions: You can search pa                                      | ast, present and future coverage detail f | or up to 10 patients.                    |                                             |                                           |
|----------------------------------------------------------------------|-------------------------------------------|------------------------------------------|---------------------------------------------|-------------------------------------------|
| Search using the ID number foun<br>Date of Birth, Last Name and Firs |                                           | ch on all fields or with any combination | ons: Patient ID and Date of Birth OR Patien | t ID, Last Name and First Name OR Patient |
| ELIGIBILITY AS OF: >> 03/09/                                         | 2015                                      |                                          |                                             |                                           |
| Patient ID                                                           | Patient Date of Birth                     | Patient Last Name                        | Patient First Name                          |                                           |
| 123456789                                                            | 01/10/2010                                |                                          |                                             | REMOVE                                    |
| U234567891                                                           | 01/11/2010                                |                                          |                                             | REMOVE                                    |
| U345678912                                                           | 01/12/2010                                |                                          |                                             | REMOVE                                    |
| ADD NEW PATIENT                                                      | }←──                                      |                                          |                                             |                                           |
| SEARCH                                                               |                                           |                                          |                                             |                                           |
|                                                                      |                                           |                                          |                                             |                                           |
|                                                                      |                                           |                                          |                                             |                                           |

#### Step 5 – Obtain and Review Results

Below is the main page after a successful search.

• Click 'Patient ID' to continue.

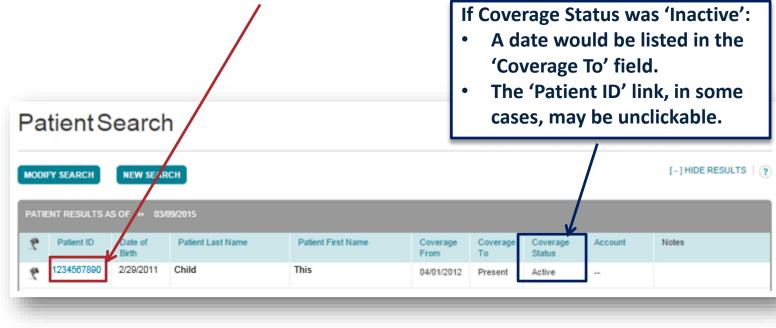

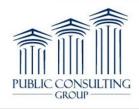

#### **Coverage Details**

PUB

- 'Medical' tab is active by default.
- Other tabs available based on plan coverage and benefits.
- Scroll down the page to view plan details.

|                                                                                                    | INKS -   📇 -   ( |
|----------------------------------------------------------------------------------------------------|------------------|
| ELIGIBILITY AS OF: * 03/09/2015 UPDATE Patient ID: 1234557890 Coverage From: 04/01/2012 Coverage To: Present Account # 00000000 Account # 00000000 Plan: Open Access Plus |                  |

## **Plan Details**

- Child (Patient) and Plan Detail is shown below
- The highlighted box represents key plan data
- Scroll further down for additional information

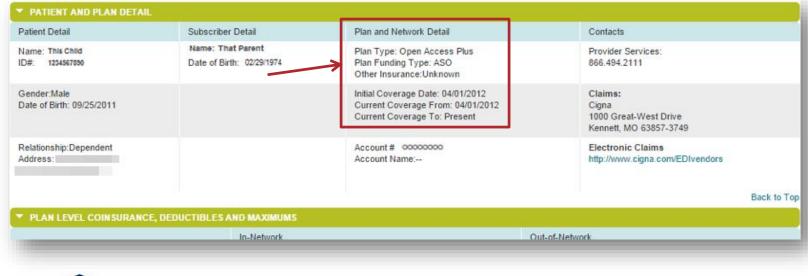

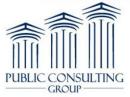

#### Inactive Plans & Patients Not Found

- If a plan is *Inactive*, only the details shown are available
- Patients may also not be found based on the data entered
  - 'Modify Search' to edit search criteria

(Now Coonch' to no start

| Pa    | tientS                    | earch            | ı                 |                    |                  |                |                    |         |                                    |
|-------|---------------------------|------------------|-------------------|--------------------|------------------|----------------|--------------------|---------|------------------------------------|
| MODI  | FY SEARCH                 |                  | СН                |                    |                  |                |                    |         |                                    |
| PATIE | ENT RESULTS A             | SOF ₩ 03/0       | 9/2015            |                    |                  |                |                    | VIEW »  | All Coverage Statuses V            |
| 2     | Patient ID                | Date of<br>Birth | Patient Last Name | Patient First Name | Coverage<br>From | Coverage<br>To | Coverage<br>Status | Account | Notes                              |
|       | 1234567890                | 11/08/2014       | Patient           | Other              | 11/08/2014       | 12/31/2014     | Inactive           | -       | Change coverage Date<br>12/31/2014 |
|       | 1204007000                |                  |                   |                    |                  |                |                    |         |                                    |
|       | Used<br>Subscriber<br>SSN | 06/08/2014       |                   |                    |                  |                |                    |         | Patient Not Found                  |

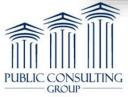

# Unsuccessful Search and Next Steps

#### If the child is not found, the following message is displayed: PatientSearch

#### Patient Not Found

This may be because this patient is not covered by a Cigna plan or this patient's plan may not be supported online. Check the Patient ID card and search again using Patient Date of Birth, Patient Last Name and Patient First Name.

- Verify the accuracy of the information and re-try the search.
- If the child's information cannot be located in the database, or if you are not satisfied with the results, contact the Cigna Service Center at 1-800-882-4462.

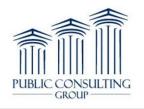

# Wrap-Up

- Service Coordinators (SC's) are responsible for accurate insurance information collection, and may have to contact insurance companies to obtain/validate this information.
- This procedure outlines the specific steps the SC can take to obtain information via Cigna's website.
- The role of the SC can be reviewed by viewing SC Training 103, Part I, available on the Training tab of www.eibilling.com.

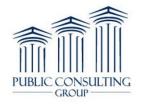

### **Contact Information**

Schemicah Alexander Instructional Trainer Jessica Stephenson Instructional Trainer Bryan Funk Instructional Trainer

NY Early Intervention Training Email nyeitraining@pcgus.com

> Customer Service Center Monday-Friday, 7a-7p 1-866-315-3747

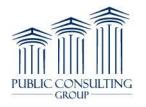

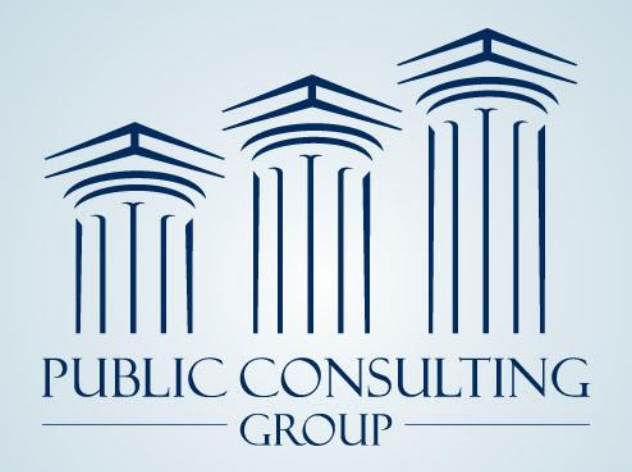

Public Consulting Group, Inc. 148 State Street, Tenth Floor, Boston, Massachusetts 02109 (617) 426-2026, www.publicconsultinggroup.com

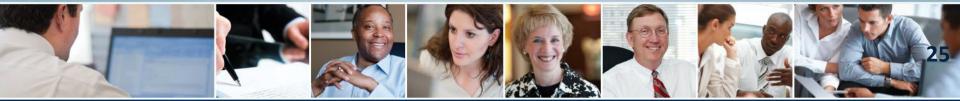